## **CÔNG TY TNHH MTV** CHỨNG KHOÁN NGÂN HÀNG ĐÔNG Á

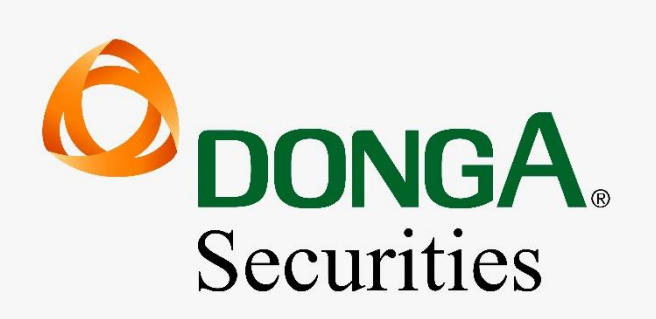

# HƯỚNG DẦN ĐĂNG KÝ, KÍCH HOẠT<br>VÀ SỬ DỤNG SMART OTP

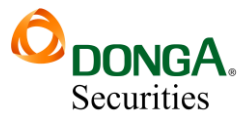

### MỤC LỤC

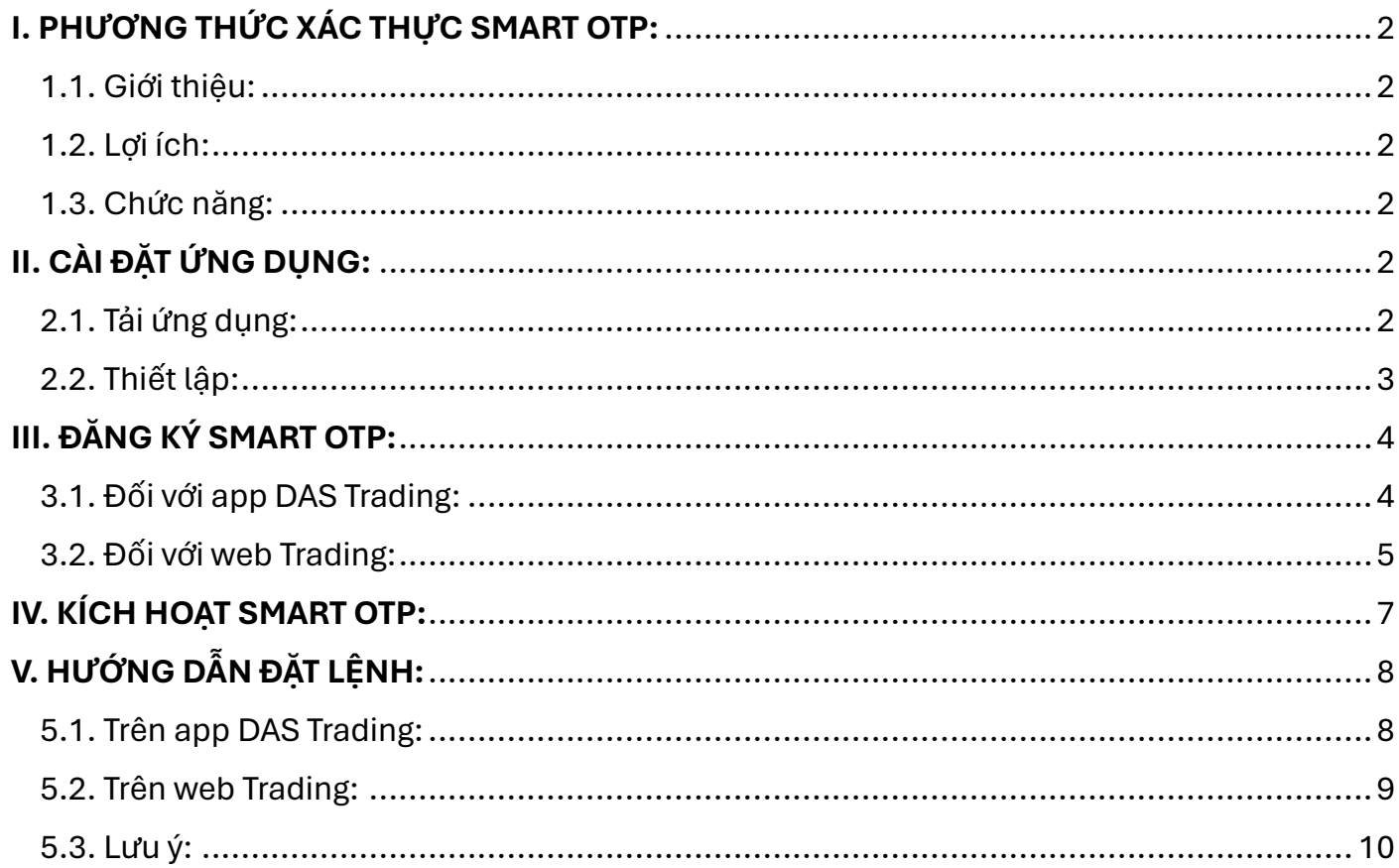

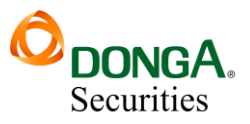

#### <span id="page-2-1"></span><span id="page-2-0"></span>**I. PHƯƠNG THỨC XÁC THỰC SMART OTP:**

#### **1.1. Giới thiệu:**

Smart OTP là viết tắt của cụm từ "Smart One-Time Password", một phương thức xác thực hai yếu tố (2FA) được sử dụng để bảo mật tài khoản giao dịch trực tuyến. Quý khách hàng sẽ chủ động lấy khi có nhu cầu giao dịch.

Trong đó, một yếu tố là mật khẩu đăng nhập của người dùng và yếu tố còn lại là mã OTP được tạo ra trên thiết bị di động của người dùng, và được tạo ngẫu nhiên mã OTP mới trong 2 phút.

#### **1.2. Lợi ích:**

<span id="page-2-2"></span>Sử dụng SMART OTP giúp giao dịch của quý khách hàng sẽ được bảo mật cao hơn, giảm thiểu nguy cơ bị đánh cắp so với mã PIN, hoặc SMS OTP. Smart OTP được sinh ra ngay trên điện thoại, và được mã hóa với hệ thống bảo vệ nhiều lớp phức tạp, khó có thể can thiệp được.

Smart OTP giúp xác thực giao dịch nhanh chóng, dễ dàng hơn so với việc chờ đợi tin nhắn SMS, và thiết bị di động đã cài đặt Smart OTP cũng không yêu cầu phải kết nối mạng di động (internet), hay kết nối mạng viễn thông sau khi đã kích hoạt.

Smart OTP được tích hợp ngay trên app DAS Trading, giúp tiết kiệm thời gian đăng ký. Tuy nhiên, cũng có thể rủi ro đối với quý khách hàng sử dụng điện thoại đã bị bẻ khóa, hoặc tự ý cài đặt thêm các ứng dụng, phần mềm độc hại, không rõ nguồn gốc.

#### **1.3. Chức năng:**

<span id="page-2-3"></span>Sử dụng Smart OTP để xác thực với các giao dịch trực tuyến, như đặt lệnh, ứng trước, chuyển khoản, đăng ký mua phát hành thêm, và ký quỹ (margin).

#### <span id="page-2-4"></span>**II. CÀI ĐẶT ỨNG DỤNG:**

#### **2.1. Tải ứng dụng:**

<span id="page-2-5"></span>Quý khách hàng truy cập vào App Store (đối với hệ điều hành iOS), CH Play (đối với hệ điều hành Android), hoặc quét mã QR code bên dưới để tải ứng dụng **"DAS TRADING"**.

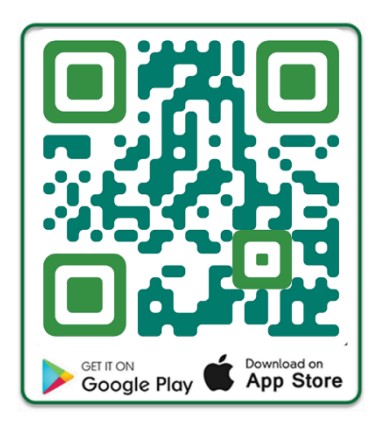

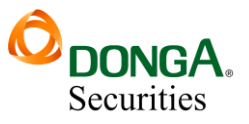

#### **2.2. Thiết lập:**

<span id="page-3-0"></span>Sau khi tải và cài đặt ứng dụng trên các thiết bị hệ điều hành iOS và Android, mở ứng dụng, người dùng cần đăng nhập để thiết lập, và sử dụng các dịch vụ.

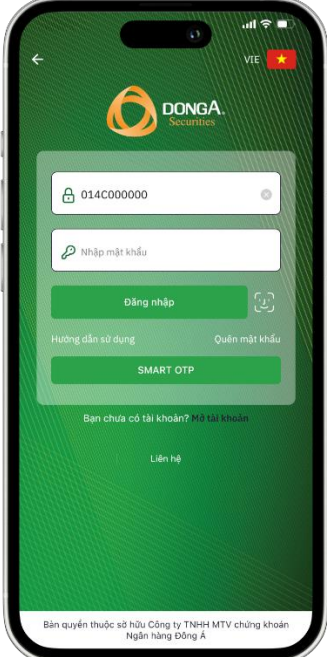

- Nhập vào số tài khoản giao dịch chứng khoán và mật khẩu.
- Nhấn nút Đăng nhập để đăng nhập vào hệ thống.
- Nhập bằng vân tay hoặc nhận diện khuôn mặt cho các lần sau.

Tại màn hình trang chủ, truy cập vào mục **Mở rộng**, tại phần cài đặt chọn mục **Thiết lập**, quý khách hàng nên lựa chọn **BẬT** đăng nhập sinh trắc học để đăng nhập bằng vân tay, hoặc nhận diện gương mặt giúp bảo mật tài khoản, và đăng nhập nhanh chóng hơn.

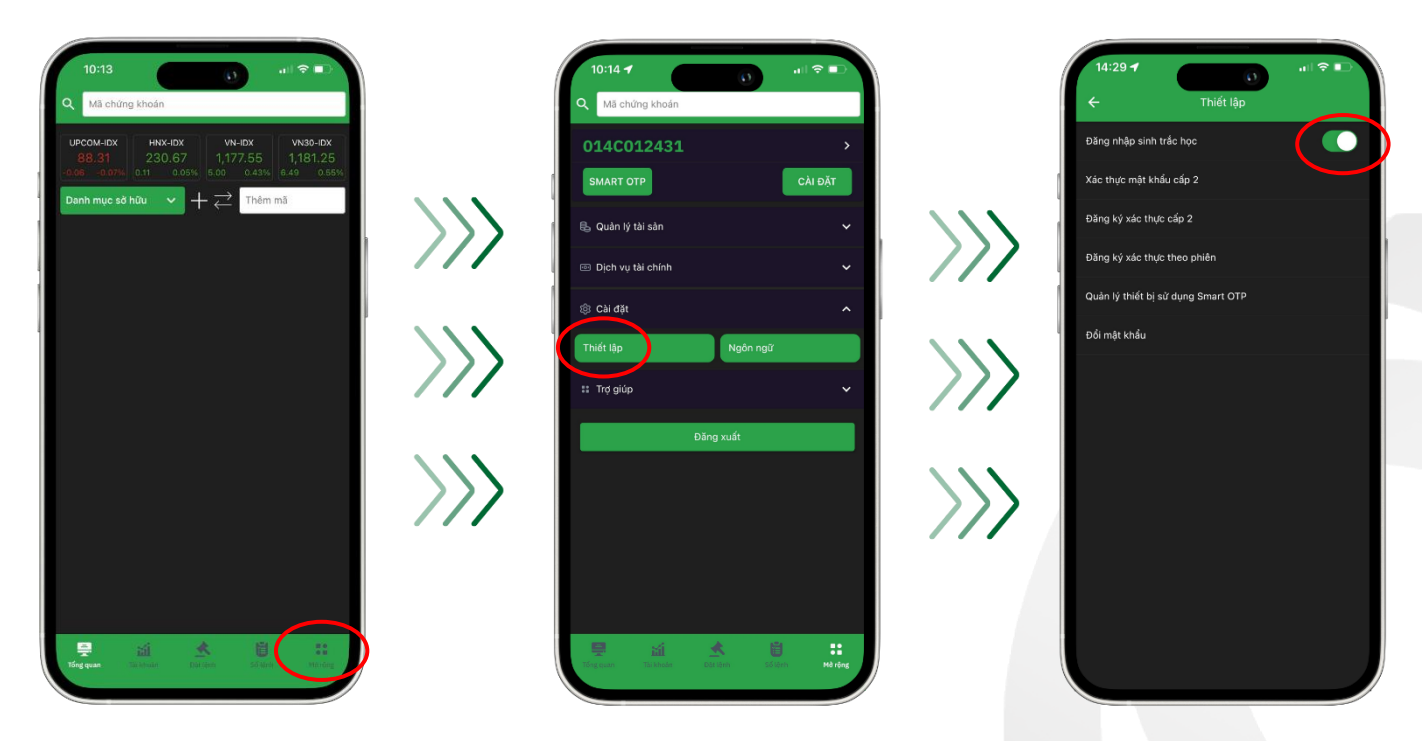

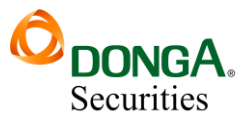

#### <span id="page-4-1"></span><span id="page-4-0"></span>**III. ĐĂNG KÝ SMART OTP:**

#### **3.1. Đối với app DAS Trading:**

Tại màn hình **Mở rộng**, truy cập vào mục **Cài đặt**, và chọn tiếp phần **Thiết lập**. Chọn mục **Đăng ký xác thực cấp 2**, đánh dấu vào lựa chọn **SMART OTP**, khuyến khích quý khách hàng nên lựa chọn xác thực theo phiên.

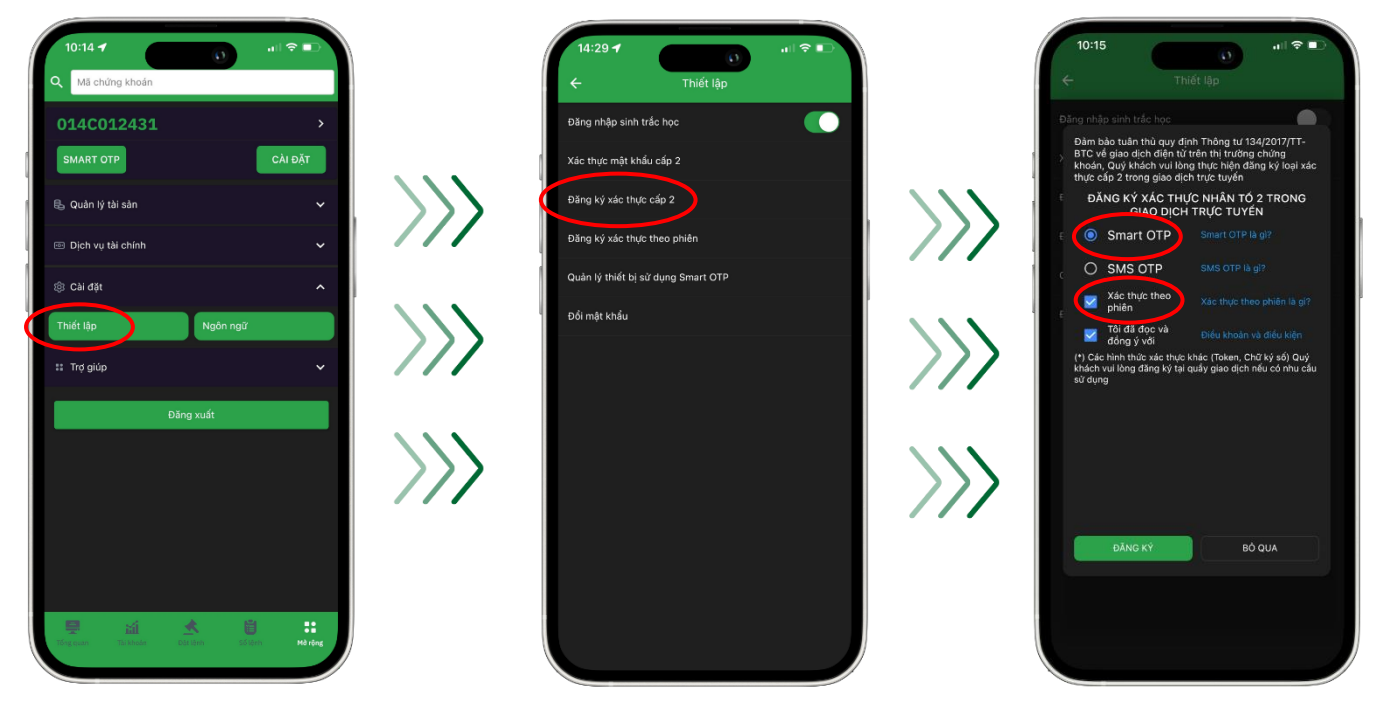

• Xác thực theo phiên là hình thức mã xác thực dùng trong một phiên đăng nhập ứng dụng App điện thoại, hoặc Web trading để thực hiện các giao dịch trực tuyến và có hiệu lực cho đến khi quý khách hàng đăng xuất ứng dụng hoặc hệ thống qua ngày.

Ấn **Đăng ký**, nhập **Mã OTP** được gửi về điện thoại của quý khách hàng, và ấn **Xác nhận**. Sau đó, sẽ xuất hiện thông báo đăng ký thành công SMART OTP.

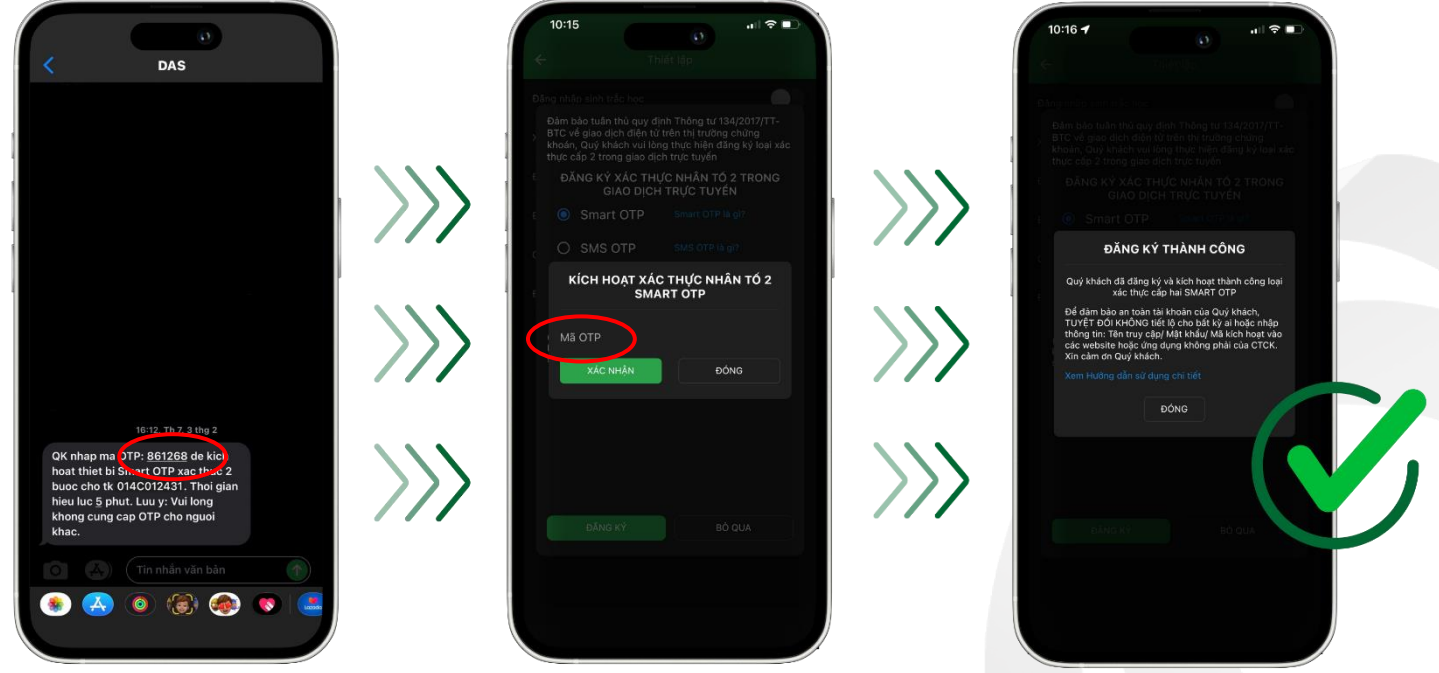

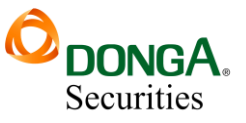

#### **3.2. Đối với web Trading:**

<span id="page-5-0"></span>Để đăng nhập, quý khách nhập vào số tài khoản, và mật khẩu giao dịch chứng khoán.

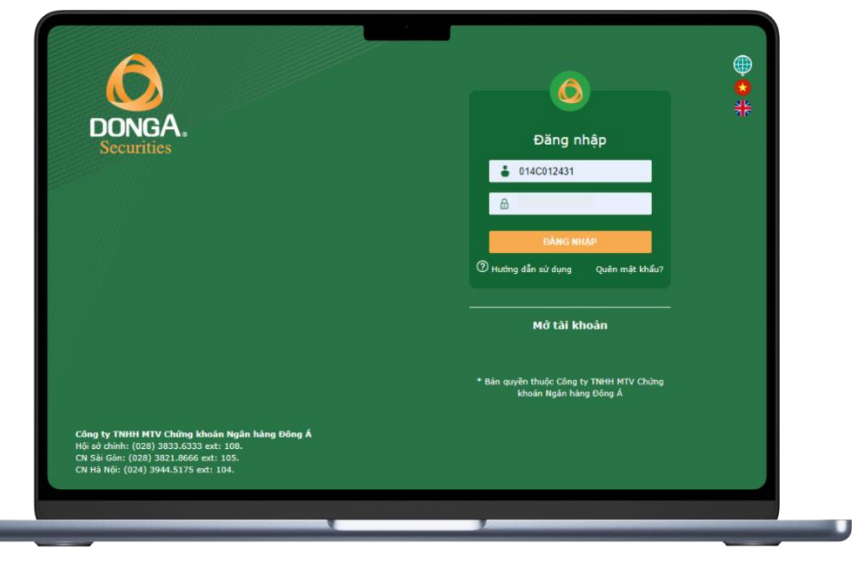

Tại trang chủ, truy cập mục **Quản lý tài khoản**, chọn tiếp mục **Đăng ký xác thực cấp 2**.

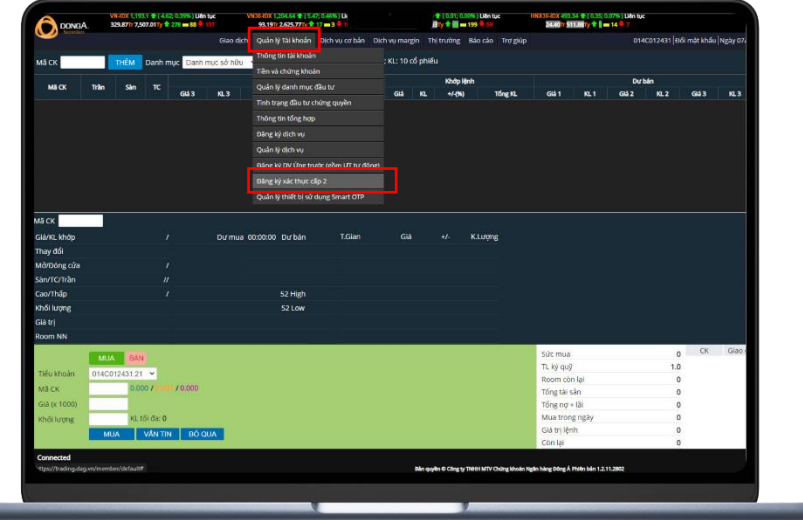

Lựa chọn đăng ký **SMART OTP**, **Xác thực theo phiên**, và ấn **Đăng ký ngay**.

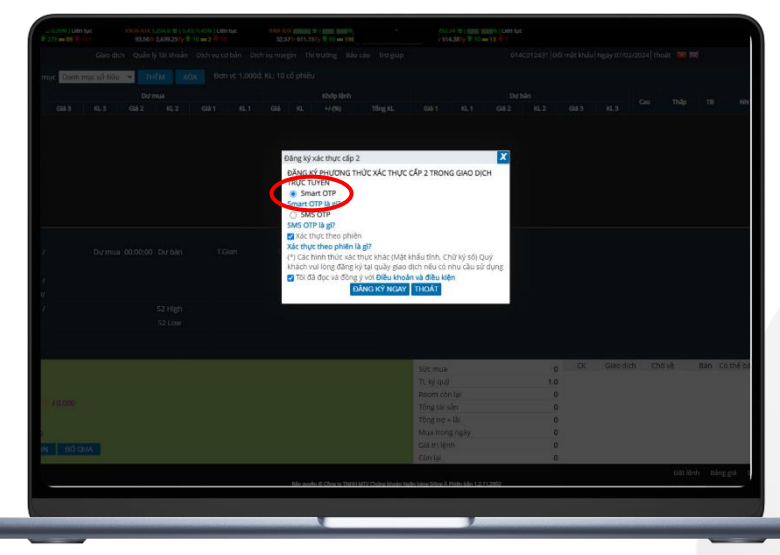

U

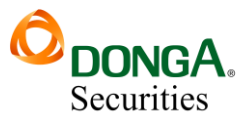

• Xác thực theo phiên là hình thức mã xác thực dùng trong một phiên đăng nhập ứng dụng App điện thoại, hoặc Web trading để thực hiện các giao dịch trực tuyến và có hiệu lực cho đến khi quý khách hàng đăng xuất ứng dụng hoặc hệ thống qua ngày. **Nhập mã OTP** được gửi về điện thoại của quý khách hàng, và ấn **Đăng ký ngay**.

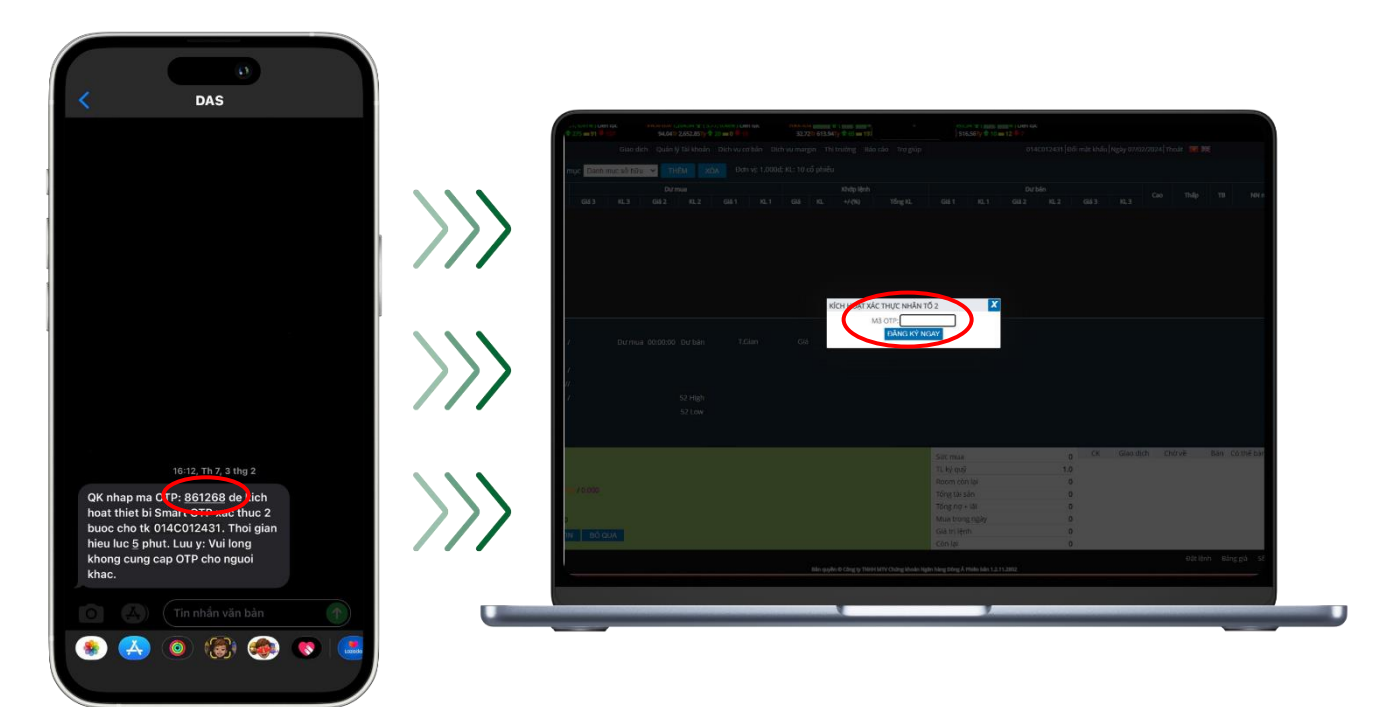

Sau đó, sẽ xuất hiện thông báo đăng ký thành công SMART OTP.

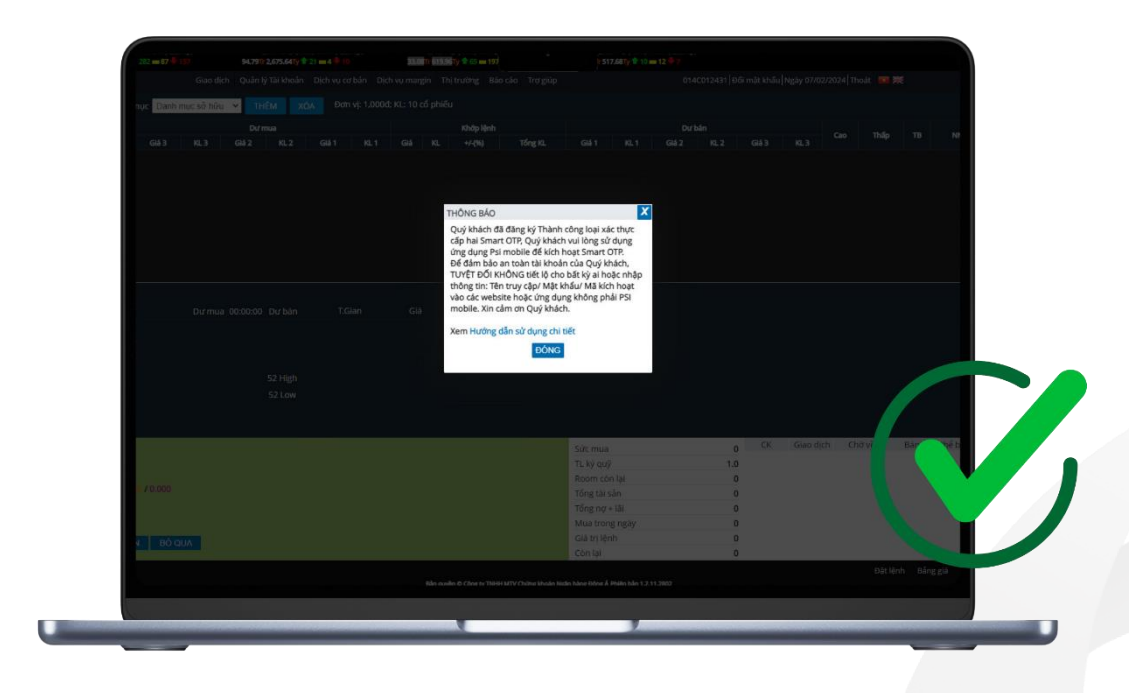

#### **CÔNG TY TNHH MTV CHỨNG KHOÁN NGÂN HÀNG ĐÔNG Á**

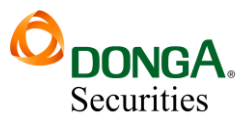

#### <span id="page-7-0"></span>**IV. KÍCH HOẠT SMART OTP:**

Trường hợp quý khách hàng bị mất thiết bị di động, hoặc thay đổi thiết bị di động, thì cần phải kích hoạt lại SMART OTP trên thiết bị di động mới.

Quý khách hàng lưu ý, mã OTP dùng để kích hoạt SMART OTP sẽ được gửi về số điện thoại mà quý khách hàng đã đăng ký với DAS.

Để kích hoạt SMART OTP, dau khi đăng nhập, tại màn hình trang chủ, quý khách hàng truy cập vào mục **Mở rộng**, lựa chọn mục **SMART OTP**. Quý khách hàng **Nhập số tài khoản** chứng khoán, và ấn **Kích hoạt**.

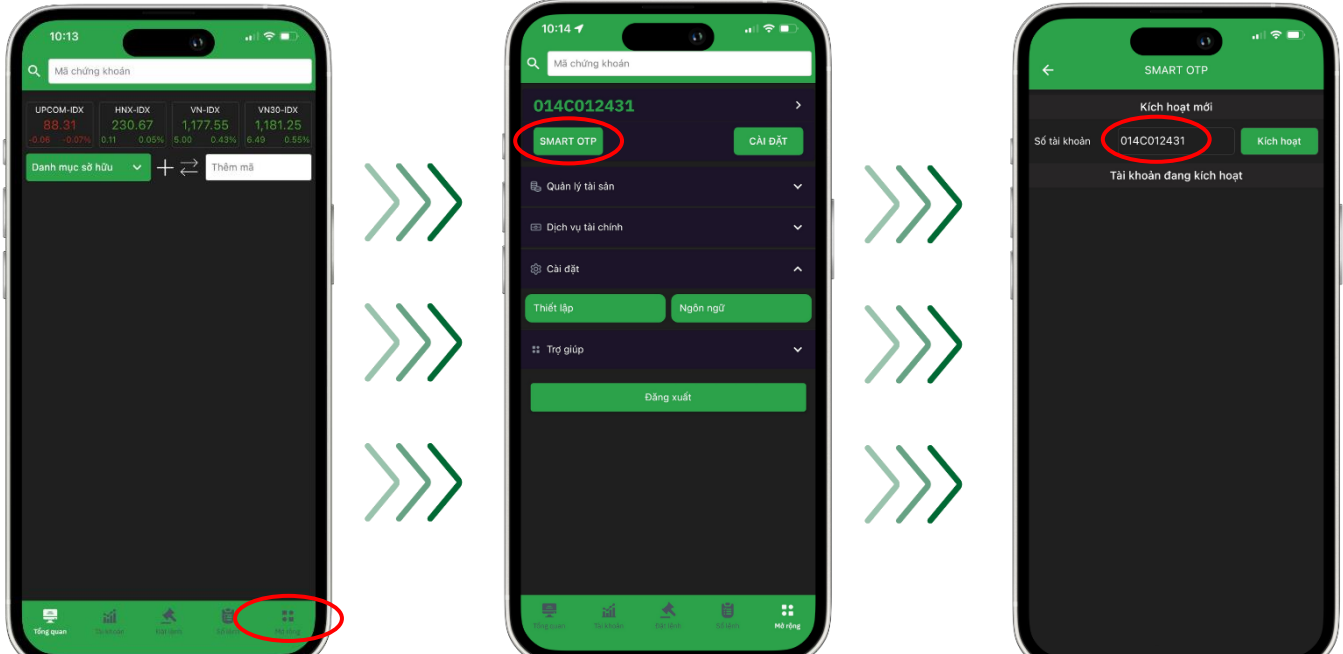

**Nhập mã OTP** được gửi về số điện thoại của quý khách hàng, và ấn **Xác nhận**. SMART OTP đã được kích hoạt lại thành công, trên thiết bị di động mới của quý khách hàng.

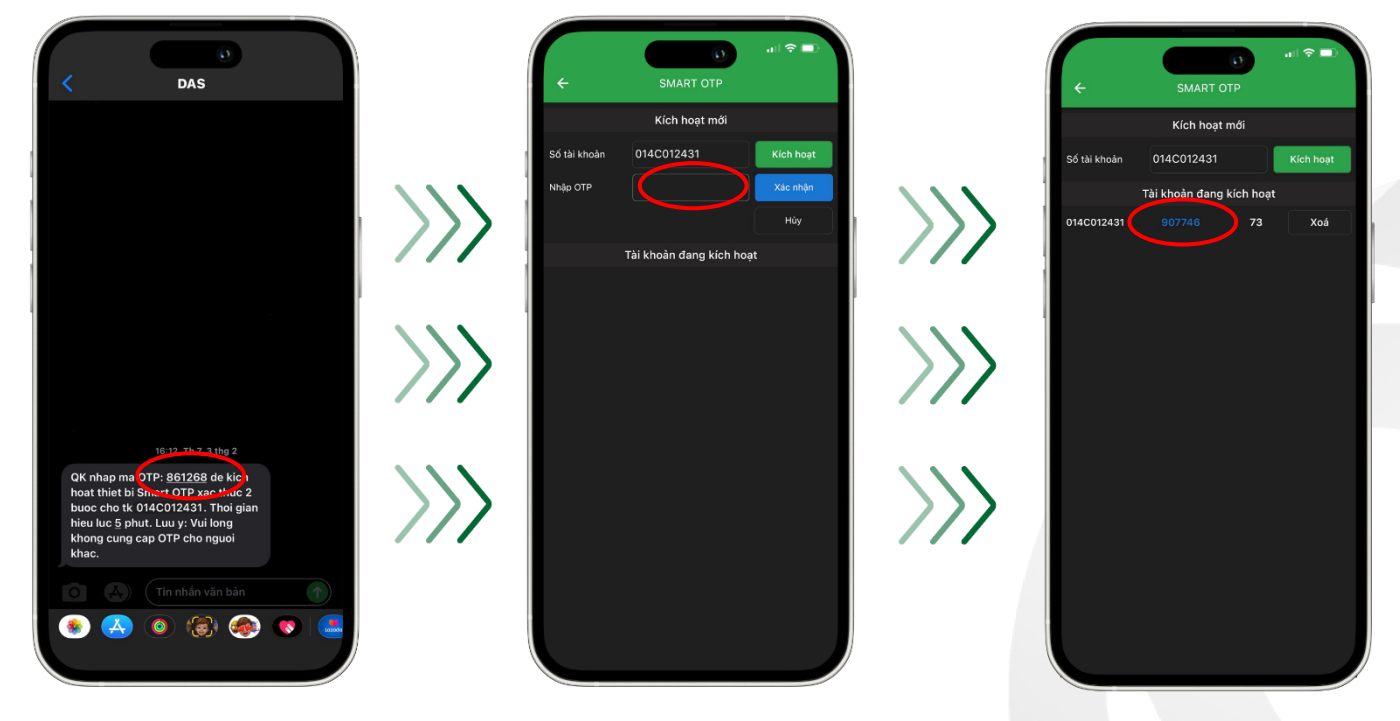

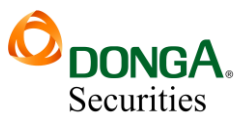

#### <span id="page-8-1"></span><span id="page-8-0"></span>**V. HƯỚNG DẪN ĐẶT LỆNH:**

#### **5.1. Trên app DAS Trading:**

Để đặt lệnh, quý khách hàng vui lòng truy cập vào mục **Đặt lệnh**:

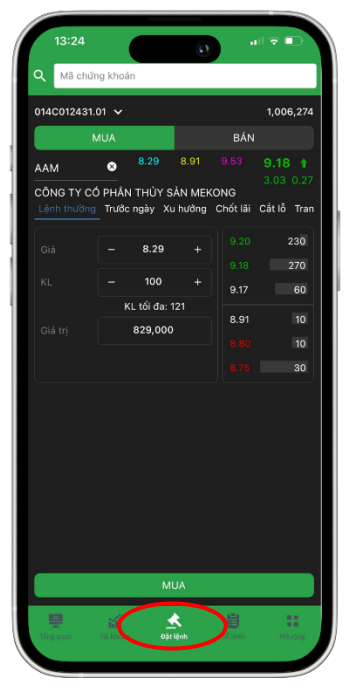

- Chọn lệnh mua hoặc bán;
- Nhập mã chứng khoán muốn mua hoặc bán;
- Nhập giá và khối lượng;
- Xác nhận mua hoặc bán.

Kiểm tra lại thông tin đặt lệnh, và ấn **Thực hiện**. Do thiết bị đã đăng ký SMART OTP, nên việc xác nhận đặt lệnh được thực hiện tự động mà không cần nhập mật khẩu, hoặc mã OTP.

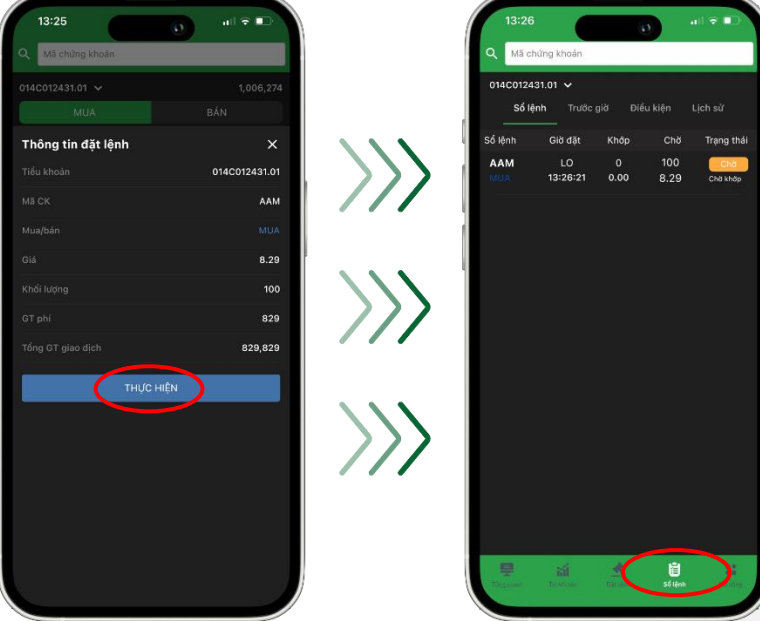

Sau khi đã thực hiện đặt lệnh thành công, để kiểm tra lại lệnh đã đặt, quý khách hàng có thể kiểm tra bằng cách, truy cập vào mục **Sổ lệnh**.

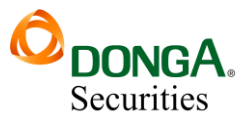

#### **5.2. Trên web Trading:**

<span id="page-9-0"></span>Tại màn hình **Đặt lệnh**, quý khách hàng lựa chọn đặt lệnh mua hoặc lệnh bán. Nhập thông tin đặt lệnh, bao gồm mã chứng khoán muốn mua hoặc bán, giá, khối lượng, và lựa chọn mua hoặc bán.

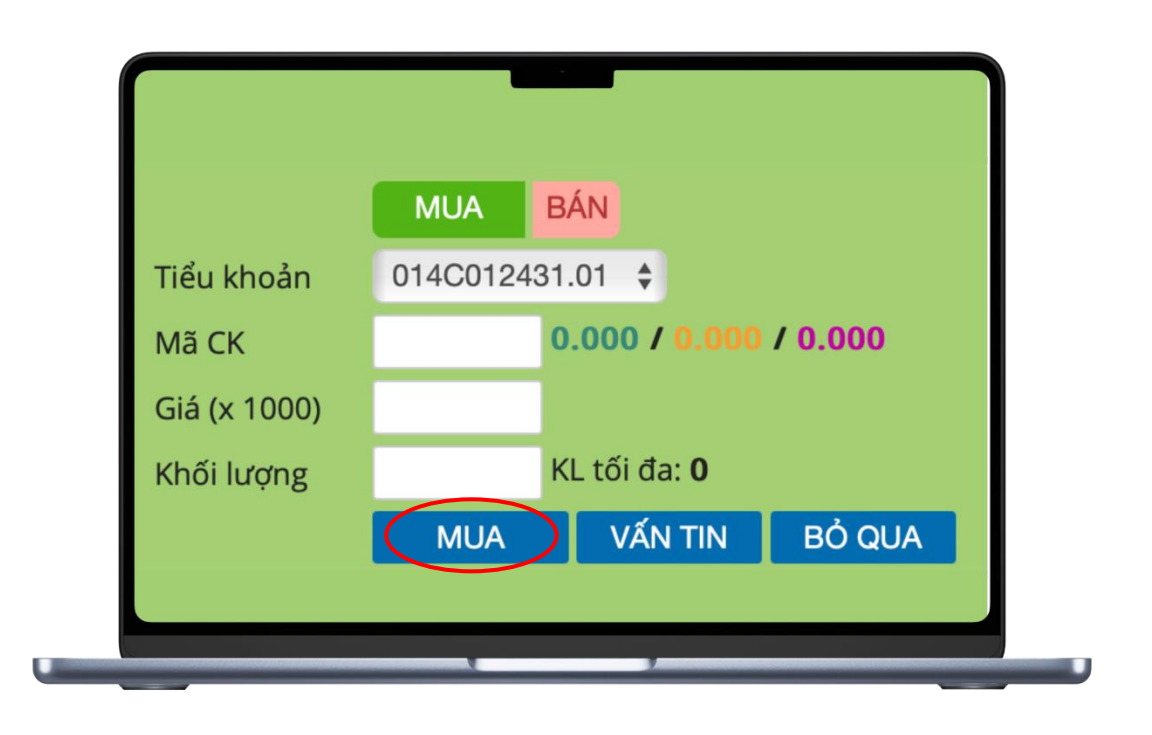

Sau đó màn hình xác thực sẽ hiện lên, và yêu cầu quý khách hàng nhập mã SMART OTP để có thể hoàn tất thao tác đặt lệnh. Để lấy mã, quý khách hàng **buộc phải có thiết bị di động đã đăng ký SMART OTP ban đầu**.

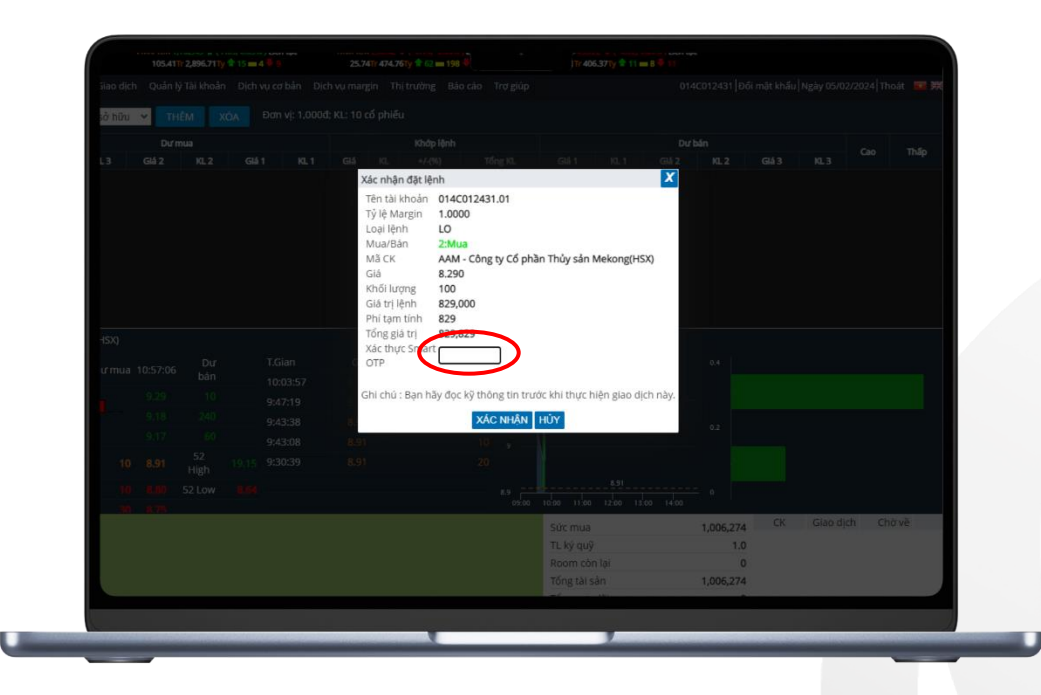

#### **CÔNG TY TNHH MTV CHỨNG KHOÁN NGÂN HÀNG ĐÔNG Á**

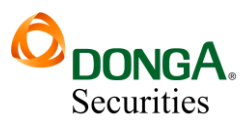

Quý khách hàng lấy mã SMART OTP tại màn hình khóa của app DAS trading trên thiết bị di động đã đăng ký, quý khách hàng ấn vào SMART OTP, sau đó sẽ hiện ra dãy số bao gồm 6 chữ số. Quý khách dùng mã số này để thực hiện các giao dịch trực tuyến như chuyển tiền, đặt lệnh, ... Dãy số này sẽ hết hiệu lực, khi số đếm là 3 chữ số kế bên, giảm dần về 0, và sau đó sẽ tiếp tục phát sinh dãy số mới.

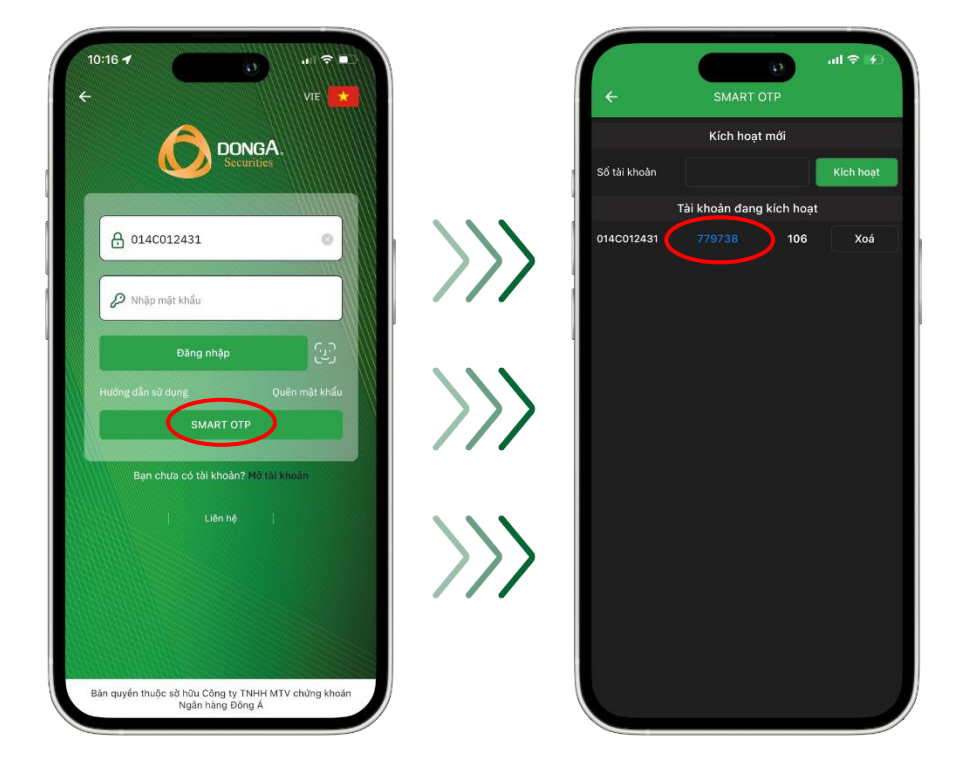

Sau khi quý khách hàng đã lấy được mã SMART OTP trên thiết bị di động, chỉ cần nhập dãy số xác thực, gồm 6 chữ số, (lưu ý thời gian hiệu lực là 2 phút, hết thời gian hệ thống sẽ tự động tạo dãy số mới), vào ô **Xác thực SMART OTP** và ấn **Xác nhận**.

Quý khách hàng thao tác tương tự khi thực hiện các giao dịch trực tuyến như ứng trước, chuyển khoản, đăng ký mua phát hành thêm, và ký quý (margin).

#### **5.3. Lưu ý:**

<span id="page-10-0"></span>Quý khách hàng đã đăng ký SMART OTP xác thực theo phiên, do vậy mã xác thực sẽ có giá trị dùng trong một phiên đăng nhập, để thực hiện các giao dịch trực tuyến, và có hiệu lực cho đến khi quý khách hàng đăng xuất ứng dụng, hoặc hệ thống qua ngày mới.

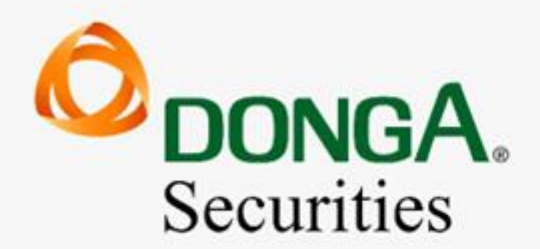

## **CÔNG TY TNHH MTV** CHỨNG KHOÁN NGÂN HÀNG ĐÔNG Á

Vì hiệu quả đầu tư của khách hàng

■ 1900 2273

Www.dag.vn

chamsockhachhang@dag.vn